Учебный курс

А. В. Крючков

# **INGITH!**

**M3HaHI** 

Концепции визуального проектирования  $\bullet$ 

 $\tilde{\mathscr{C}}$ 

Разработка модели коттеджа  $\bullet$ 

 $\circ$ 

- Дизайн интерьера и ландшафта  $\bullet$
- Виртуальная съемка помещений  $\bullet$
- Подготовка документов для строительства  $\bullet$

УДК 004.9 32.973.26-018.2 K85

Шеф-редактор С.В. Глушаков

Художник-оформитель В.В. Бабанин

www.iBoox.ru

Макет подготовлен редакционным отделом «КОМПЬЮТЕР-HOUSE iBoox.Ru» «Харьковский институт информационных технологий»

### **Крючков, А.В.**

К85 ArchiCAD 14. Дом вашей мечты — своими руками = ArchiCAD 14. Примеры и секреты / А.В. Крючков. — изд. 3е, доп. и перераб. — М.: АСТ: Астрель, 2011. — 448 с.: ил.

ISBN 978-5-17-072005-7 (ООО «Изл-во АСТ») ISBN 978-5-271-33676-8 (ООО Изд-во «Астрель») (ArchiCAD 14. Дом вашей мечты — своими руками)

ISBN 978-5-17-072004-0 (ООО «Изд-во АСТ») (обложка) ISBN 978-5-271-33675-1 (ООО Изд-во «Астрель») (ArchiCAD 14. Примеры и секреты)

В книге изучается последняя версия популярной программы строительного проектирования - ArchiCAD 14. Рассматриваются основные инструменты и функции, которые сопровождаются подробными пояснениями и примерами. Описывается создание проекта загородного коттеджа «с нуля» с подробной проектной документацией, необходимой для строительства объекта.

> УДК 004.9 32.973.26-018.2

 $\odot$  А.В. Крючков, 2011

© В.В.Бабанин, художественное оформление, 2011

 $\odot$  ООО «Издательство АСТ», 2011

# **ОГЛАВЛЕНИЕ**

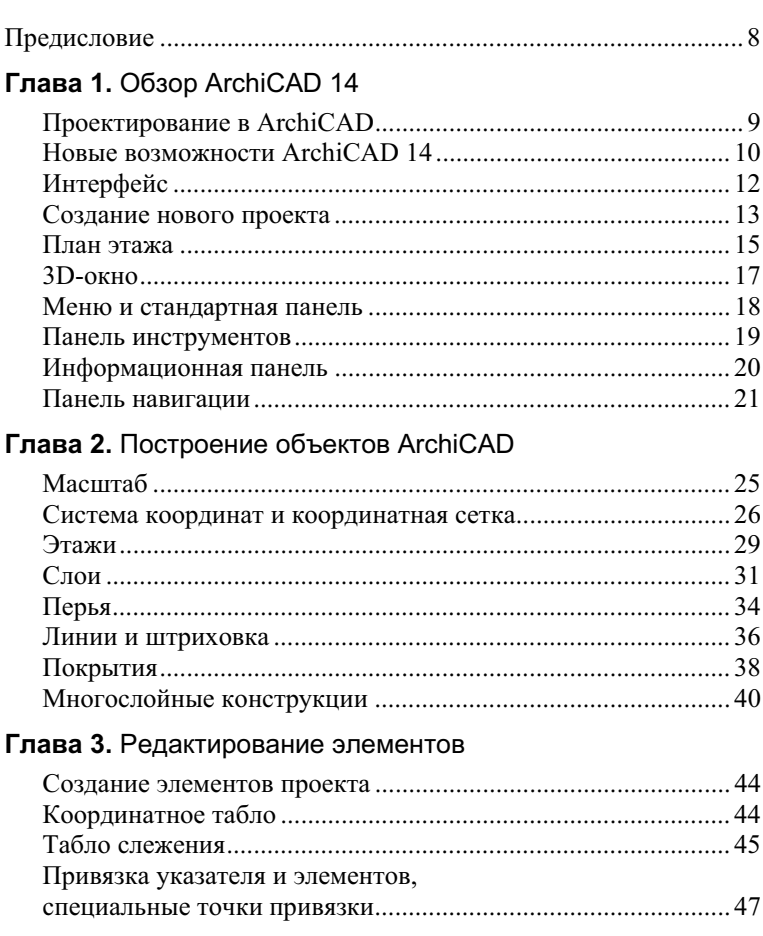

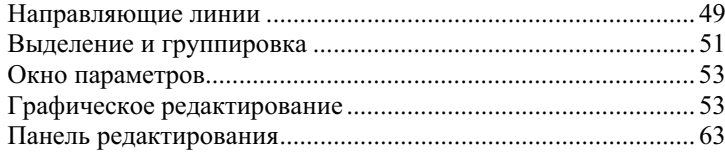

### Глава 4. Работа в окнах

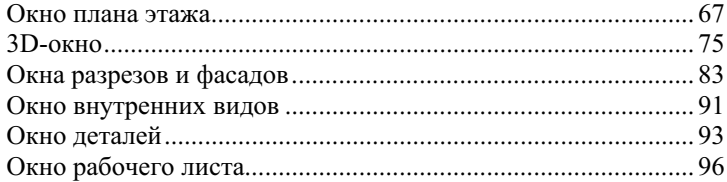

### Глава 5. Стены и фундамент

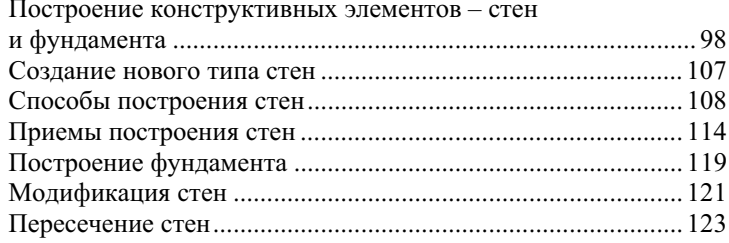

### Глава 6. Окна и двери

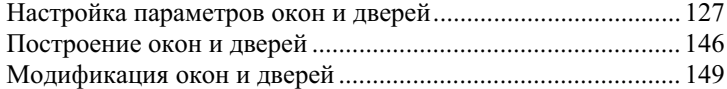

### Глава 7. Перекрытия, балки и колонны

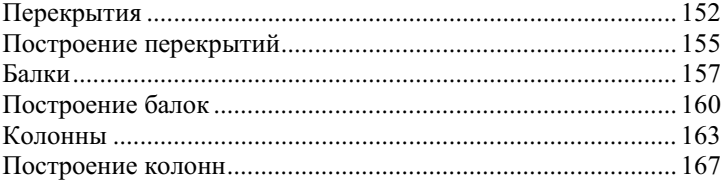

### Глава 8. Лестницы

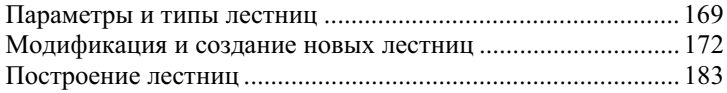

### Глава 9. Крыша

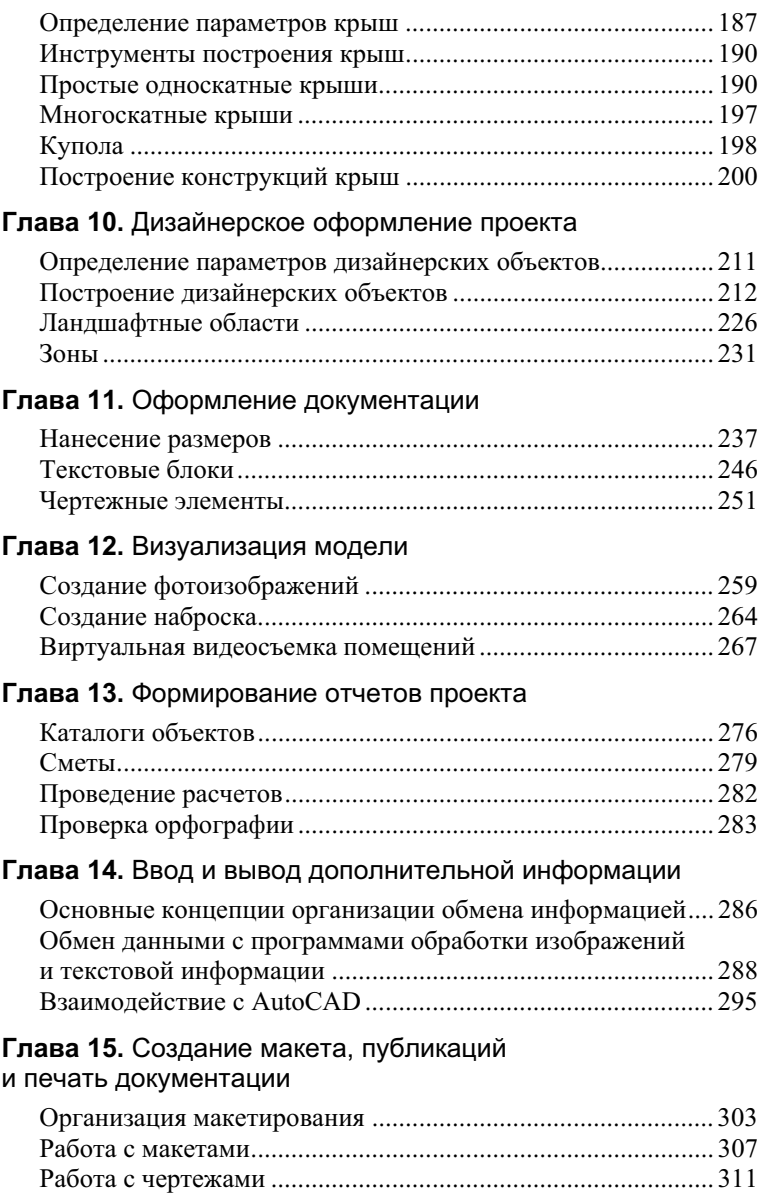

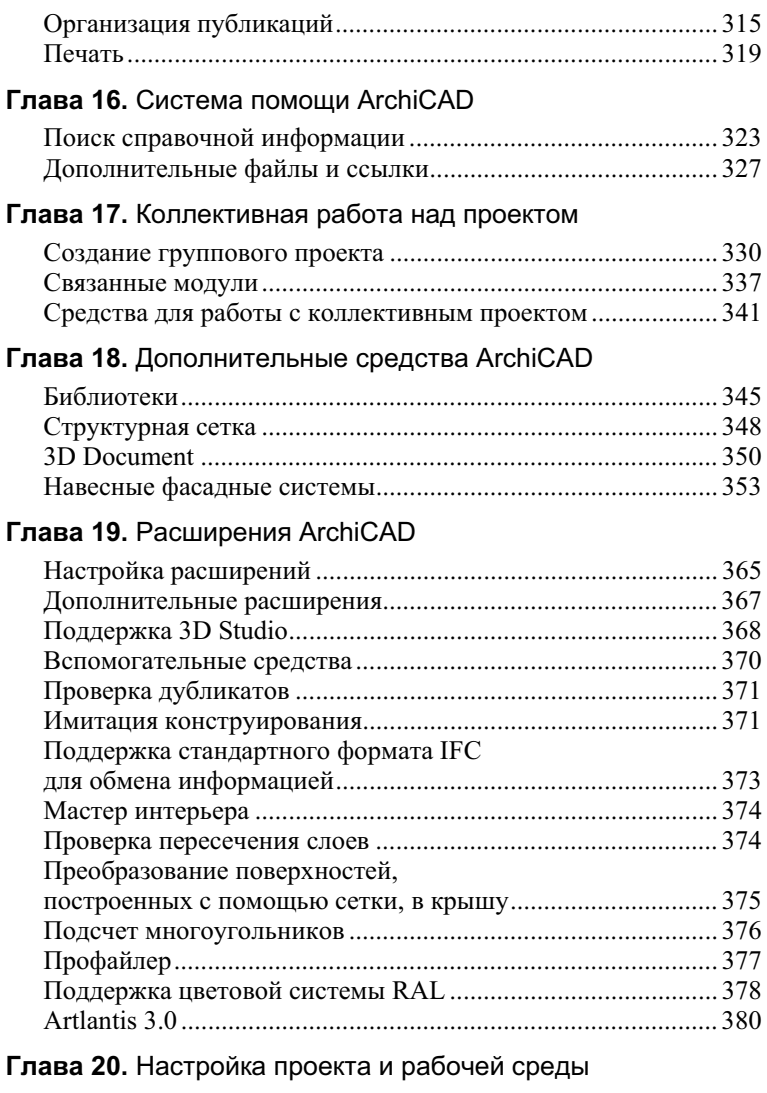

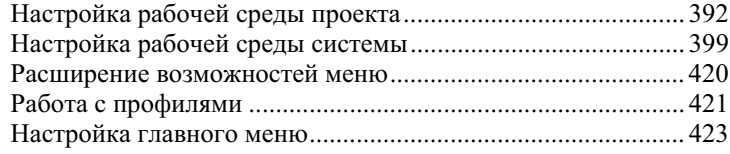

### Глава 21. Секреты и советы

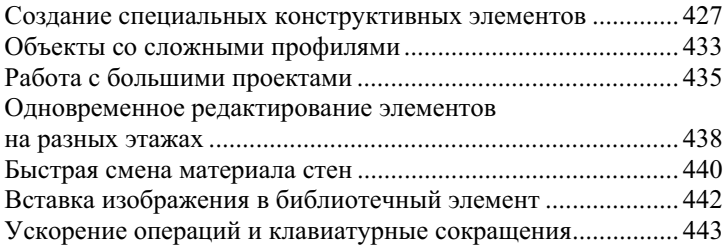

# $\Gamma$  $\Gamma$  $\Delta$  $\Gamma$  $\Delta$  $\Gamma$  $\Delta$  $\Gamma$  $\Delta$  $\Gamma$ **OE3OP ARCHICAD 14**

## Проектирование в ArchiCAD

Система автоматизированного проектирования ArchiCAD 14 позволяет создавать гибкие архитектурные модели в реальном масштабе времени, виртуально хранить и представлять их параметры и величины, редактировать их элементы, подготавливать пакеты проектной документации и презентации.

Как результат работы системы могут быть получены различные чертежи, фото- и видеоматериалы, сметы и другие необходимые данные проекта для передачи их в другие автоматизированные комплексы либо напрямую группам инженеров.

Проектируемый объект состоит из множества стандартных конструктивных элементов, параметры которых могут быть легко изменены. Это стены и фундамент, окна и двери, балки и перекрытия и т.д. Также система позволяет добавлять новые нестандартные элементы. Для этого существует возможность использования готовых библиотечных элементов, которые содержатся в соответствующих файлах и папках (библиотеках). К ним относят строительные конструкции, окна, двери, фурнитуру, элементы оформления и т.д. Существует стандартная библиотека готовых объектов, поставляемая вместе с ArchiCAD. Отдельные библиотеки и элементы библиотек доступны бесплатно в Интернете, остальные можно приобрести у официальных дистрибьюторов.

Функционирование ArchiCAD основано на стандартном интерфейсе диалоговых окон, которые могут отображать части, перспективы и проект в целом. При этом между всеми окнами существует динамическая связь, поэтому внесенные изменения в одном из окон отображаются также во всех остальных окнах  $ArchicAD$ .

Проектирование в ArchiCAD можно разделить на несколько этапов:

- 1. Построение элементов проекта и создание трехмерной модели.
- 2. Оформление проекта: нанесение размеров, текстовых блоков, условных обозначений, составление сметы и т.д.
- 3. Визуализация проекта, создание презентации.
- 4. Подготовка проектной документации.

Проектирование не является строго последовательным процессом, и потому указанные этапы обычно выполняются параллельно, одновременно вносятся изменения и дополнения, происходит доработка моделей.

Для создания и дальнейшего редактирования элементов проекта в системе представлен ряд технологий, позволяющих наглядно и эффективно управлять процессом:

- многофункциональные меню;
- Панели инструментов;
- информационные панели;
- панели навигации проекта;
- интеллектуальный курсор, меняющий форму в зависимости от положения;
- информационные подсказки;
- отображение координат и т.д.

Для создания какого-либо элемента необходимо выбрать его из списка доступных объектов на панели инструментов, затем определить его параметры, вызвав диалоговое окно настройки параметров, после чего осуществить построение в 2D-окне.

Для изменения свойств уже существующих элементов следует сначала выделить требуемые элементы, а затем выполнить редактирование одним из доступных способов (графически либо посредством команд меню и диалоговых окон системы).

### Новые возможности ArchiCAD 14

В новой версии пакета появились дополнительные возможности, упрощающие и повышающие эффективность работы в среде проектирования, которые обязательно оценят пользователи ранних версий пакета, уже знакомые со спецификой работы с данной системой.

В ArchiCAD 14 были добавлены новые возможности, а часть старых функций была усовершенствована. Данная система продолжает тенденцию увеличения производительности работы архитекторов и проектировщиков в цикле BIM (Building Information Modeling - информационное моделирование здания), который представляет собой общее информационное поле при моделировании здания. Данная технология предполагает связь трехмерной модели здания с общей базой данных, структура которой содержит наименования ее элементов с присвоенными атрибутами. Таким образом, модель будет представлять собой единое целое. Если изменения коснулись одного из ее элементов, другой, связанный с ней элемент также изменится.

В данной версии ArchiCAD делается акцент на интеграции архитектурного проектирования с другими инженерными спепиализаниями.

Обычно именно архитекторы координируют процесс проектирования по всем возможным направлениям. Теперь ArchiCAD имеет возможность взаимодействовать с разнообразными специализированными САПР, сметными и расчетными программами. Данная технология стандартизирована и сводит к минимуму количество возможных ошибок при передаче той или иной информации между разными подразделениями разработчиков.

Описанные средства поддерживаются технологией IFC (Industry Foundation Classes). IFC - это формат данных для информационной модели здания (BIM) с открытым описанием, который может использовать любой программный продукт и разработчик систем проектирования. Данный формат применяется для взаимодействия между различными САПР.

Перечисленные технологии поддерживает комплекс ArchiCAD Teamwork 2.0, который реализован в новой версии программы.

ArchiCAD 14 содержит расширенную поддержку ВIMпроектирования: улучшенные настройки объемных конструкций, качественная 3D-визуализация, доработанные инструменты для 2D-чертежа, улучшенная поддержка библиотечных элементов, улучшение эргономики интерфейса.

Кроме того, в новой версии переработаны средства для создания проектной документации, взаимодействия с другими проектировщиками и клиентами.

# Интерфейс

Интерфейс системы достаточно прост и понятен для пользователя. Он представляет собой систему окон, панелей и меню, обеспечивающих максимально удобное управление программой при создании проекта (рис. 1.1).

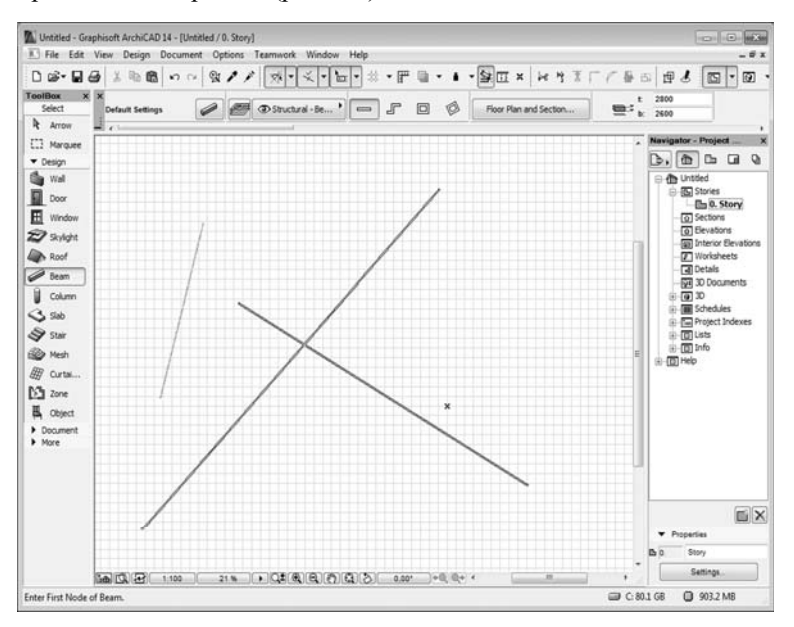

Рис. 1.1. Интерфейс системы ArchiCAD 14

Интерфейс системы содержит следующие элементы:

- $\blacksquare$  окно Floor Plan (План этажа);
- $\blacksquare$  окно Window 3D (3D-окно);
- меню и стандартную панель;
- панель *ToolBox (Панель инструментов)*;
- панель InfoBox (Информационная панель);
- панель Navigator (Навигатор).

В процессе работы над проектом может возникнуть необходимость в дополнительных модельных окнах системы (окна для создания и редактирования элементов модели), окнах макетов и вспомогательных окнах. Эти и другие элементы интерфейса будут рассмотрены ниже.

### Создание нового проекта

В системе проектирования ArchiCAD используются несколько различных типов файлов. Основные из них - файлы с расширением \*.pln, которые создаются при выборе пункта Create a New Project (Создание нового проекта) при запуске программы (рис. 1.2).

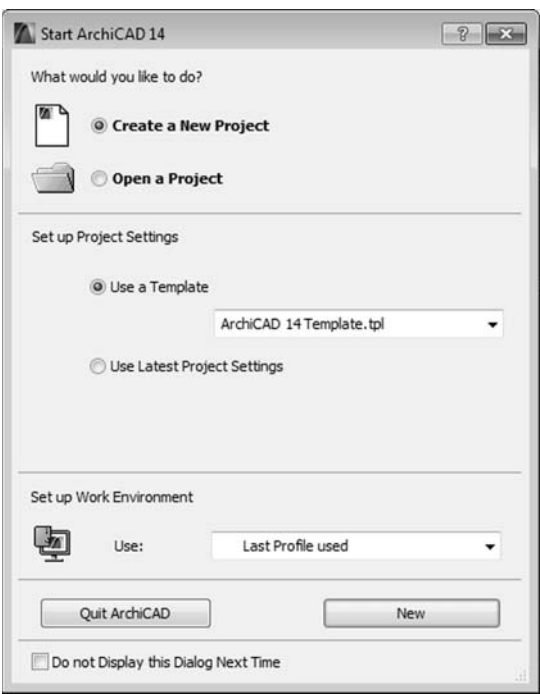

Рис. 1.2. Диалоговое окно Start ArchiCAD 14 (Запуск ArchiCAD 14)

Чтобы создать новый проект, установите переключатель в положение Create a New Project (Создать новый проект).

Для открытия уже существующего проекта при первом запуске необходимо выбрать пункт Open a Project (Открыть проект), а затем Browse for a Project (Организовать поиск проекта), нажать кнопку Browse (Найти) и в диалоговом окне найти сохраненный проект.

В результате система откроет либо новую область, либо уже существующий проект.

Чтобы создать какой-либо объект в рабочей области, используйте функциональное меню системы. Для примера можно построить стену, выбрав пункт меню Design (Конструирование) | Design Tools (Инструменты конструирования) | Wall (Стена), а затем при помощи левой кнопки мыши нарисовать стену в области построения чертежа (рис. 1.3).

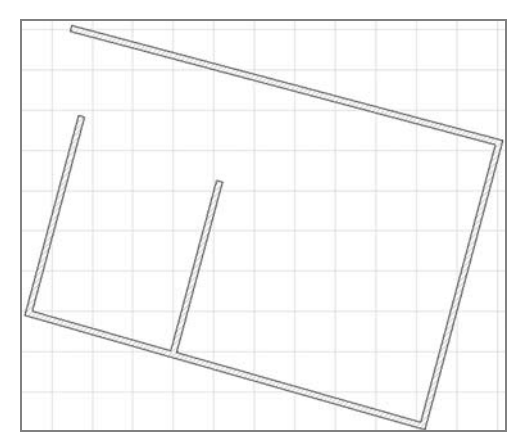

Рис. 1.3. Пример построения стен

Для последующей прорисовки стен необходимо повторить операцию построения стены, подводя указатель мыши к нужной части чертежа.

Примечание. Для точной связки последующей стены с предыдущей требуется подвести указатель мыши к углу стены (указатель должен принять вид  $\checkmark$ ). Для отмены выполненного действия необходимо перейти в пункт меню Edit (Редактор) и выбрать команду Undo (Отменить).

Для сохранения проекта следует выполнить команду File  $(\Phi a$ ил) | Save as (Сохранить как). В стандартном диалоговом окне выбора файла нужно указать место хранения и имя файла (расширение \*.pln будет назначено автоматически).

Чтобы отобразить трехмерное изображение проекта, необходимо выполнить команду меню View  $(Bu\partial)$  | Navigate (Навигация) |  $3D(3D)$  | Axonometry (Аксонометрия).

Для возврата к двухмерной модели можно использовать меню Window (Окно) | Floor plan (План этажа).

## Ппан этажа

Окно Floor Plan (План этажа) предназначено для работы с двухмерным отображением объекта. Оно является главным, и в нем ведется основная работа над проектом.

Каждый этаж здания проекта имеет свое окно Floor Plan (План  $\alpha$ *)*, на котором группируются все составляющие (рис. 1.4).

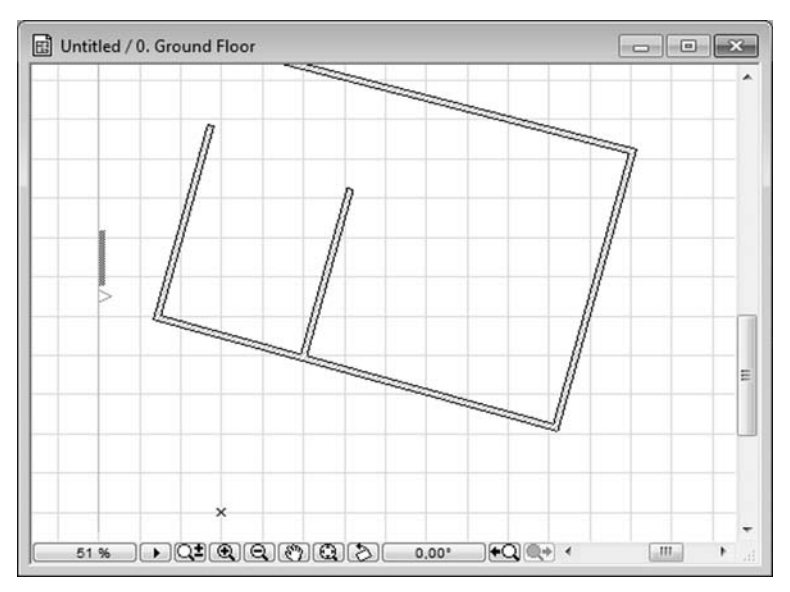

**Рис. 1.4.** Окно *Floor Plan (План этажа)*<br>————————————————————

Для управления изображением в окне предусмотрены стандартные полосы прокрутки и панель, позволяющая выбирать масштаб отображения и процент приближения, удалять и приближать, произвольно перемещать объекты проекта.

Чтобы увеличить или уменьшить изображение, необходимо выбрать кнопку  $Q^{\pm}$  *Scroll-Zoom (Прокрутка-увеличение)*, а затем, удерживая левую кнопку мыши, движениями мыши вверх и вниз установить нужный вид.

Для увеличения или уменьшения фрагмента необходимо выбрать кнопку **Q** *Increase Zoom (Увеличение)* или **Q** *Decrease Zoom (Уменьшение)* либо пункт меню View (Вид) | *Zoom (Уровень* 

увеличения), после чего задать с помощью указателя мыши интересующую область (рис. 1.5).

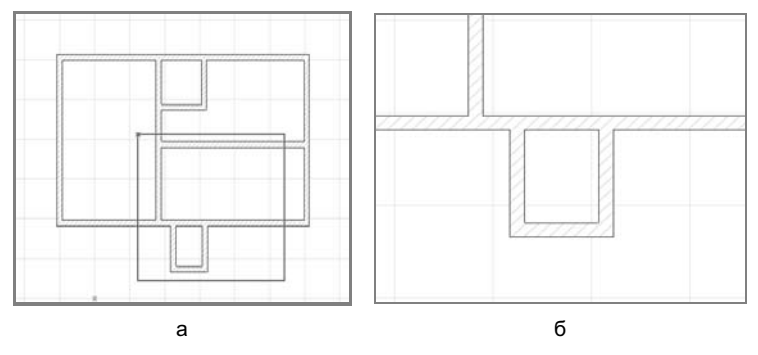

Рис. 1.5. Увеличение изображения: а - до увеличения, б - после увеличения

Для перемещения изображения (панорамирования) необходимо нажать кнопку  $\mathbb{S}^n$  *Рап (Панорамирование)*, затем нажать мышью на изображении и, удерживая кнопку мыши, переместить его нужное расстояние.

Примечание. Увеличение/уменьшение и панорамирование можно также выполнять при помощи колесика мыши.

Чтобы получить изображение проекта в окне целиком, следует выбрать значок  $\Box$  Fit in Window (По размеру окна) либо использовать команду меню View (Bud) | Zoom (Уровень увеличения) | Fit in Window (По размеру окна).

В окне Floor Plan (План этажа) строятся двухмерные символьные отображения трехмерных конструктивных элементов. При этом возможна визуализация частей элементов, занимающих несколько этажей, а также проекция частей элементов, располагаюшихся выше или ниже плоскости сечения.

Примечание. При создании модели, в которой используются сложные пересекающиеся многоэтажные элементы, необходимо учитывать, что их отображение на плане этажа будет осуществляться с определенными ограничениями.

Все изменения, внесенные в окно плана этажа, отображаются в остальных рабочих окнах.

### **3D-окно**

Данное окно используется для наиболее наглядного представления проекта. Проект может быть выполнен в параллельной проекции с помощью меню View (Bud) | Navigate (Навигация) | 3D (3D) | Axonometry (Аксонометрия) либо в перспективной проeкции Perspective (Перспектива).

Окно содержит функцию редактирования трехмерных объектов, что обеспечивает дополнительное удобство и наглядность при проектировании. Механизм построения такой же, как и при работе в окне *Floor Plan* (*План этажа*).

Чтобы построить объект, например дверь, необходимо выбрать пункт меню Design (Конструирование) | Design Tools (Инструменты конструирования) | Door (Дверь), а затем при помощи мыши нарисовать дверь, предварительно выбрав местоположение и способ открытия двери (рис. 1.6).

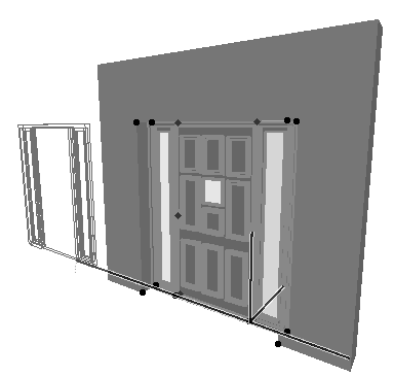

**Рис. 1.6.** Построение двери в 3D-окне

Для вращения изображения по координатным осям (они носят название *орбит*) предусмотрена кнопка <sup>кон</sup> Orbit (Орбита) или меню *View (Bud)* | *Orbit (Орбита)*. Чтобы произвести вращение объекта, следует, выбрав данную кнопку, повернуть объект в нужном направлении.

Для более детального обзора 3D-модели существует функция *Explore (Анализ модели)*, вызываемая кнопкой **\*** *Explore (Ана*лиз) либо через меню View (Bud) | Explore Model (Анализ модели). После ее активации появляется информационное окно с описанием управляющих клавиш, для закрытия которого необходимо нажать кнопку *3D Explore*, после чего можно свободно перемещаться в пределах ЗD-окна, используя для этого клавиатуру (табл. 1.1) и мышь.

Примечание. Режим анализа модели доступен только в перспективной проекции.

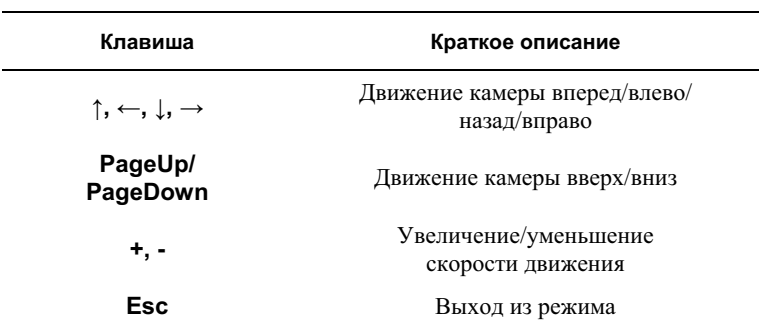

Таблица 1.1 Клавиши управления перемещением

### Меню и стандартная панель

В системе проектирования ArchiCAD существует структурное меню, позволяющее получить доступ ко всем функциям и настройкам пакета:

- $\blacksquare$  File (Файл) работа с файлами, библиотеками и объектами, печать документов.
- $\blacksquare$  *Edit (Редактор)* отмена действий, копирование, удаление, поиск, группировка объектов, порядок отображения, параметры и др.
- $\blacksquare$  View (Bud) навигация в окнах, опции экранного вида, управление проектной сеткой и др.
- $\blacksquare$  Design (Конструирование) инструменты создания модели, настройка этажа, профиля и др.
- $\blacksquare$  *Document (Документа)* инструменты документации и разметки, проверка правописания, слои и др.
- $\Box$  Options (Параметры) настройка атрибутов элементов, рабочей среды, проекта и др.

### Обзор ArchiCAD 14

- $\blacksquare$  Театwork (Командная разработка) управление и подключение к командной разработке проекта.
- $\blacksquare$  Window (Окно) переключение между различными окнами, включение/выключение панелей.
- $\blacksquare$  Help (Справка) служба помощи.

Состав команд отдельных меню системы может меняться в зависимости от текущей ситуации в рабочей области программы, поэтому отдельные пункты меню могут быть недоступными либо отсутствовать.

Большинство команд меню дублируются на стандартной панели в виде кнопок и имеют свои клавиатурные эквиваленты. Например, создать новый проект можно либо командой меню File (Файл) | New (Новый), либо кнопкой  $\Box$  New (Новый) на стандартной панели либо комбинацией клавиш Ctrl+N. Более детально меню будет рассмотрено далее в рабочих примерах.

Примечание. Для использования клавиатурных комбинаций необходимо переключиться на английскую раскладку клавиатуры.

Ниже строки меню располагается стандартная панель. Она содержит наиболее часто используемые команды при создании или редактировании проекта (рис. 1.7).

$$
\boxed{\text{D}_{\text{B}}\cdot\text{B}_{\text{B}}\otimes \text{B}_{\text{B}}\otimes \text{B}_{
$$

Рис. 1.7. Стандартная панель

### Панель инструментов

Для построения объектов проекта можно пользоваться специальными пунктами системного меню, но это не очень удобно и не так наглядно, как в системах плавающих панелей, таких как ТооІВох (Панель инструментов) (рис. 1.8). Кроме инструментов, представленных на рисунке, панель содержит также свернутую вкладку Document (Документирование) и More (Еще).

Данную панель, как и остальные панели системы, можно свободно перемещать по рабочей области при помощи мыши, а двойной щелчок по верхней ее части возвращает панель в исходное положение.

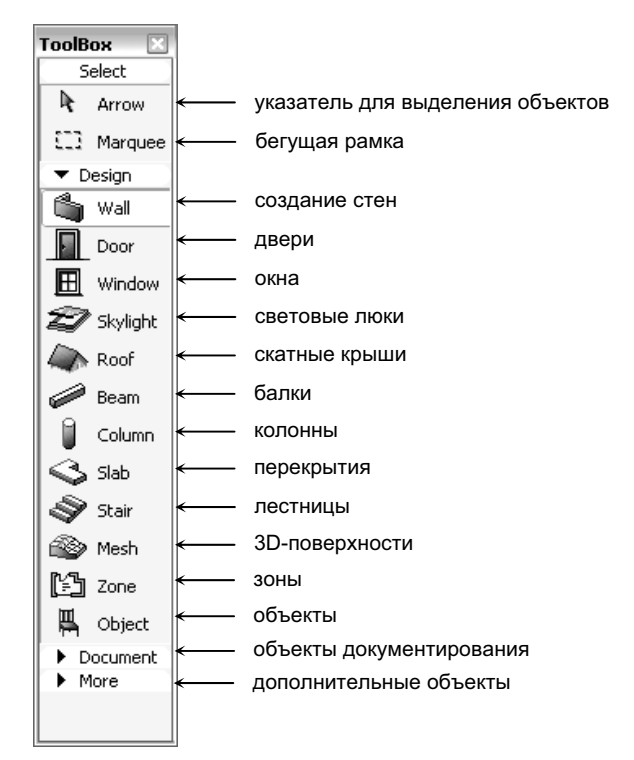

Рис. 1.8. Панель инструментов

### Информационная панель

Каждый элемент проекта имеет множество настроек, определяющих его свойства. Изменение этих свойств возможно с помощью соответствующих диалоговых окон, быстрый доступ к которым обеспечивает InfoBox (Информационная панель) (рис. 1.9).

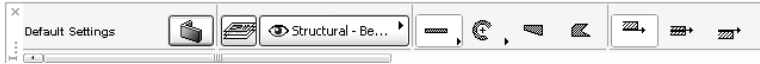

Рис. 1.9. Информационная панель

Примечание. Если в окне плана этажа выбран один или несколько объектов, то при выборе инструмента на панели ToolBox информационная панель отображаться не будет.

При нажатии на одну из кнопок на панели Settings Dialog (Диалог установки параметров) • (кнопка меняется в зависимости от выбранного объекта построения) появляется окно, отображающее состояние настроек объекта (рис. 1.10). Некоторые настройки доступны непосредственно на информационной панели.

Примечание. Для отображения всех доступных кнопок панели необходимо воспользоваться полосой прокрутки.

| <b>Wall Default Settings</b><br>8<br>$-x$                                 |                                                               |                    |
|---------------------------------------------------------------------------|---------------------------------------------------------------|--------------------|
| Favorites                                                                 |                                                               | Default            |
| <b>Geometry and Positioning</b>                                           |                                                               |                    |
| 2800<br>to Current Story [<br>0<br>to Project Zero                        | $\overline{z_4}$ $\overline{z_4}$<br><i>प्य</i> व (द्य<br>222 | $\mathbf 0$<br>300 |
| $\mathbb{R}^+$<br>90,00°<br>0<br>Home Story:<br>Current (0. Ground Floor) |                                                               |                    |
| Floor Plan and Section                                                    |                                                               |                    |
| <b>FLOOR PLAN DISPLAY</b><br>$\overline{\nabla}$                          |                                                               | ▲                  |
| Show on Stories                                                           | All Relevant Stories                                          | 童<br>Ξ             |
| Floor Plan Display                                                        | Projected with O                                              | ₩                  |
| Show Projection<br><b>STRUCTURE</b><br>▽                                  | To Floor Plan Range                                           | ĦÌ                 |
| M.<br>Cut Fill                                                            | Masonry Block                                                 | o                  |
| Fill Type: Masonry Block<br>a.<br>Model                                   |                                                               |                    |
| tisting and Labeling                                                      |                                                               |                    |
| <b>5</b> Structural - Bearing                                             | ▶<br>Cancel                                                   | OK                 |

Рис. 1.10. Стандартное окно параметров

### Панель навигации

Панель навигации предназначена для быстрого перемещения между окнами проекта. Она отображает доступные документы проекта в виде иерархической структуры. Для вызова панели